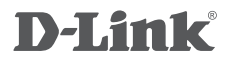

ИНТЕРНЕТ-МАРШРУТИЗАТОР С ВСТРОЕННЫМ **3G МОДЕМОМ И СЛОТОМ ДЛЯ SIM-КАРТЫ DIR-456** 

РУКОВОДСТВО ПО БЫСТРОЙ УСТАНОВКЕ

# **КОМПЛЕКТ ПОСТАВКИ**

# СОДЕРЖИМОЕ

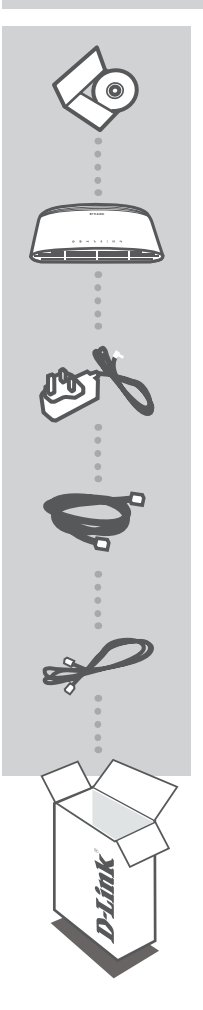

## **УСТАНОВОЧНЫЙ CD-ДИСК**

СОДЕРЖИТ МАСТЕР УСТАНОВКИ И РУКОВОДСТВО ПОЛЬЗОВАТЕЛЯ

**ИНТЕРНЕТ-МАРШРУТИЗАТОР С ВСТРОЕННЫМ 3G МОДЕМОМ И СЛОТОМ ДЛЯ SIM-КАРТЫ** DIR-456

### **АДАПТЕР ПИТАНИЯ**

**КАБЕЛЬ ETHERNET (CAT5 UTP)** ДЛЯ ПОДКЛЮЧЕНИЯ УСТРОЙСТВА К СЕТИ

**КАБЕЛЬ RJ-11**

Если что-либо из перечисленного отсутствует, пожалуйста, обратитесь к поставщику

# **УСТАНОВКА**

## УСТАНОВКА УСТРОЙСТВА

Прежде чем приступить к установке устройства, убедитесь, что мобильный маршрутизатор DIR-456 отключен.

- 1. Поместите карту стандарта U(SIM) в слот для SIM карты на задней панели маршрутизатора золотыми контактами вниз.
- 2. Подключите сетевой кабель Internet/WAN к порту INTERNET на задней панели маршрутизатора

**Примечание:** Соединение 3.5G также может использоваться в качестве резервного WAN-соединения. Резервная связь может быть активирована при отсутствии Ethernetсоединения, маршрутизатор в этом случае будет использовать 3.5G для Интернетсоединения.

3. Подключите кабель Ethernet к порту LAN 1 на задней панели мобильного маршрутизатора DIR-456, другой конец кабеля – к доступному порту Ethernet в компьютере, который будет использоваться для настройки устройства.

**Примечание:** LAN порты мобильного маршрутизатора DIR-456 имеют функцию автоопределения кабеля "Auto-MDI/MDIX". Следовательно, здесь могут использоваться патч- и перекрестный кабель Ethernet

- 4. Подключите адаптер питания к разъему питания на задней панели мобильного маршрутизатора DIR-456. Подключите другой конец адаптера питания к настенной розетке или сетевому фильтру.
	- a. Индикатор Status будет гореть, это указывает на то, что устройство обеспечивается питанием.
	- b. Индикатор на передней панели будет мигать и отключаться во время инициализации мобильного маршрутизатора DIR-456 и во время процесса подключения к Интернет.
	- c. Через несколько минут при установлении соединения следующие индикаторы будут гореть постоянным зеленым светом: Power, Status, WAN, WLAN и LAN 1 (или любой порт(ы), к которому подключен кабель Ethernet)

## РАСШИРЕННАЯ УСТАНОВКА (ДОСТУП ЧЕРЕЗ IP-АДРЕС)

Запустите web-браузер и в поле URL-адреса введите IP-адрес.

Войдите в систему, используя имя пользователя и пароль ниже.

#### IP-АДРЕС: **http://192.168.0.1**

ИМЯ ПОЛЬЗОВАТЕЛЯ: **admin** ПАРОЛЬ:

3

# **ПОИСК И УСТРАНЕНИЕ НЕИСПРАВНОСТЕЙ**

## УСТАНОВКА И ПРОБЛЕМЫ КОНФИГУРАЦИИ

#### **1. КАК НАСТРОИТЬ МАРШРУТИЗАТОР DIR-456 ИЛИ ПРОВЕРИТЬ ИМЯ БЕСПРОВОДНОЙ СЕТИ (SSID) И БЕСПРОВОДНОЙ КЛЮЧ ШИФРОВАНИЯ?**

- Подключите компьютер к маршрутизатору с помощью кабеля Ethernet.
- Откройте web-браузер и введите IP-адрес маршрутизатора: http://192.168.0.1
- Войдите в систему маршрутизатора с использованием имени пользователя по умолчанию admin и пароль по умолчанию (оставьте поле пустым).
- После регистрации в системе можно использовать мастер по настройке маршрутизатора, или можно сделать настройки вручную.

**Примечание:** Если пароль был изменен и забыт, то необходимо сбросить маршрутизатор к настройкам по умолчанию.

### **2. КАК ВОССТАНОВИТЬ В МАРШРУТИЗАТОРЕ DIR-456 ЗАВОДСКИЕ НАСТРОЙКИ ПО УМОЛЧАНИЮ?**

- Если пароль администратора забыт, то можно использовать выпрямленную скрепку для нажатия и удерживания кнопки Reset на передней панели маршрутизатора в течение 10 секунд.

**Примечание:** возврат маршрутизатора к заводским настройкам удалит текущую конфигурацию. Для повторной настройки маршрутизатора войдите в систему, как описано выше в вопросе 1, затем запустите мастер установки.

#### **3. КАК ДОБАВИТЬ НОВЫЙ БЕСПРОВОДНОЙ КЛИЕНТ ИЛИ КОМПЬЮТЕР, ЕСЛИ Я НЕ ПОМНЮ ИМЕНИ БЕСПРОВОДНОЙ СЕТИ (SSID) ИЛИ БЕСПОВОДНОГО КЛЮЧА ШИФРОВАНИЯ?**

- При подключении каждого компьютера к беспроводному маршрутизатору необходимо убедиться в том, что используется правильное беспроводное имя сети (SSID) и ключ шифрования.
- С помощью web-интерфейса (как описано выше в вопросе 1) проверьте или выберите беспроводные настройки.
- Убедитесь, что параметры записаны ранее, чтобы можно было их ввести с каждого подключенного беспроводного компьютера. В конце данного документа можно найти специальный раздел с важной информацией для будущего использования.

#### **4. ПОЧЕМУ ИНТЕРНЕТ-СОЕДИНЕНИЕ ОТСУТСТВУЕТ?**

- При использовании мобильного соединения 3.5G убедитесь, что маршрутизатор находится в зоне покрытия провайдера, и что сервис правильно настроен.
- Если при WAN-соединении используется ADSL/кабельный сервис, то убедитесь, что модем включен/подключен и работает, и что сервис правильно настроен.

# Техническая поддержка

Обновления программного обеспечения и документация доступны на Интернет-сайте D-Link. D-Link предоставляет бесплатную поддержку для клиентов в течение гарантийного срока. Клиенты могут обратиться в группу технической поддержки D-Link по телефону или через

Интернет.

## **Техническая поддержка D-Link:**

+7(495) 744-00-99

### **Техническая поддержка через Интернет**

http://www.dlink.ru e-mail: support@dlink.ru

5